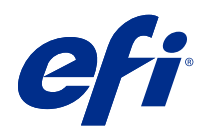

# Fiery FreeForm Create

© 2022 Electronics For Imaging, Inc. 이 문서에 포함된 정보는 본 제품의 [법적 고지 사항]을 따릅니다.

2022 년 1 월 24 일

## 号차

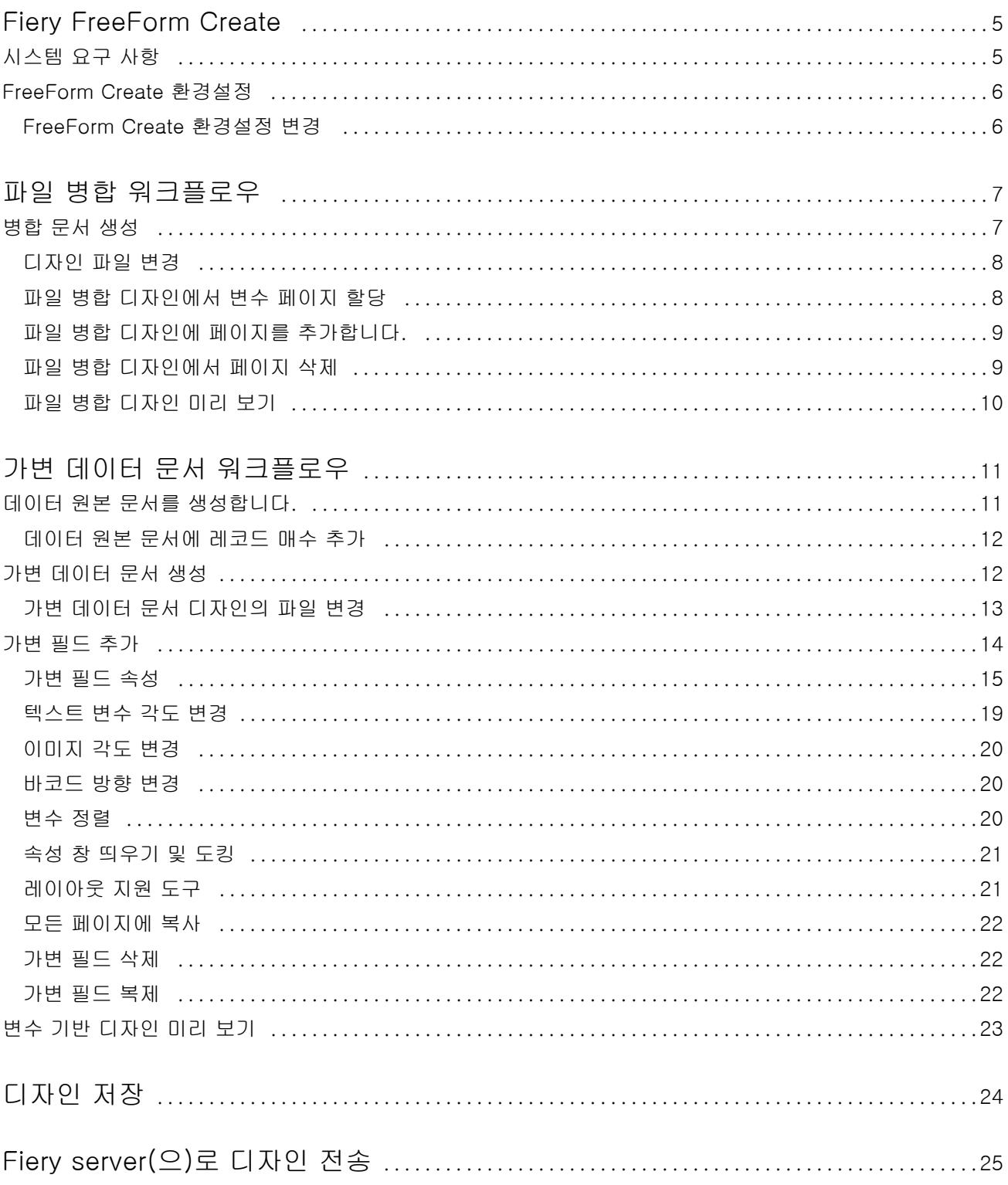

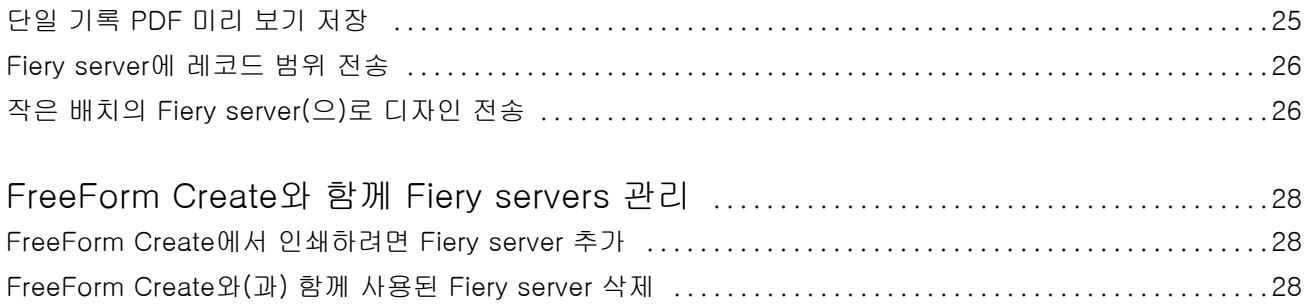

## <span id="page-4-0"></span>Fiery FreeForm Create

Fiery FreeForm Create는 Fiery FreeForm 가변 데이터 인쇄(VDP) 기술을 기반으로 구축된 독립형 가변 데이터 생성 어플리케이션입니다.

참고: 이 문서에서 "FreeForm Create"이라는 용어는 Fiery FreeForm Create를 나타냅니다.

FreeForm Create을 사용하여 시각적이고 사용자 친화적인 어플리케이션에서 가변 데이터 인쇄(VDP) 작업 을 생성합니다.

VDP 작업에서는 문서 사본에서 일반적인 마스터 요소 세트와 사본마다 바뀌는 가변 요소가 결합됩니다.

따라서 이름으로 고객을 맞이하고 데이터베이스에서 가져온 그 밖의 개인 정보를 포함한 브로슈어와 같이 개 인 맞춤형 정보 전달 자료를 제작할 수 있습니다. 브로슈어 사본에서 바뀌지 않는 배경 요소, 그림 및 텍스트 블록은 마스터 요소입니다. 이름과 기타 고객 개인 정보는 가변 요소입니다.

FreeForm Create은 VDP 작업을 쉽게 사용자 지정할 수 있는 두 가지 워크플로우를 활용합니다.

파일 병합 워크플로우에서 마스터 문서를 가변 문서와 결합하여 직관적인 그래픽 기반 인터페이스를 사용한 사용자 지정 인쇄 통신을 만듭니다.

가변 데이터 문서 워크플로우에서 마스터 문서를 데이터 원본 스프레드시트에서 바로 온 변수와 결합하여 별 도의 가변 문서를 먼저 생성하거나 별도의 가변 데이터 생성 어플리케이션 없이 사용자 지정 인쇄 통신을 만 들 수 있습니다.

## 시스템 요구 사항

FreeForm Create을 실행하기 위한 최소 요구 사항은 다음과 같습니다.

#### macOS

- **•** Mac OS X 10.14 이상
- **•** 4GB RAM 이상 권장
- **•** 7GB의 사용 가능한 하드 드라이브 공간
- **•** 최소 디스플레이 해상도: 1280 x1024

#### **Windows**

- **•** Microsoft Windows 10 64비트 이상
- **•** Windows Server 2016 64비트, Windows Server 2019, Windows Server 2022
- **•** Intel Core i3 프로세서 이상
- **•** 4GB RAM 이상 권장
- <span id="page-5-0"></span>**•** 16GB의 사용 가능한 하드 드라이브 공간
- **•** 최소 디스플레이 해상도: 1280 x1024

#### Fiery 시스템 인쇄 지원

FreeForm Create는 Fiery 시스템 소프트웨어 FS150 이상에서 지원됩니다.

#### Fiery API

FreeForm Create를 통해 인쇄를 하려면 연결된 Fiery servers에 Fiery API가 설치되어 있어야 합니다. Fiery API에 대한 자세한 내용은<http://resources.efi.com/ffc/api>에서 확인할 수 있습니다.

## FreeForm Create 환경설정

FreeForm Create 내의 언어, 날짜 및 시간 형식, 측정 단위 등 환경설정 설정을 변경할 수 있습니다.

### FreeForm Create 환경설정 변경

- **1** 환경설정 설정을 변경하려면 생성 창에서 환경설정 버튼을 선택합니다. 환경설정 내에서 다음을 변경할 수 있습니다.
	- **•** 언어: FreeForm Create에 사용할 기본 언어를 선택합니다.
	- **•** 측정 단위: 픽셀, mm, 인치, 센티미터 또는 포인트를 기본 측정 단위로 선택합니다.
	- **•** 날짜 형식: 날짜의 월, 일, 연도를 표시할 기본 형식을 선택합니다.
	- **•** 시간 형식: 시간, 분, 초 및 오전 또는 오후를 표시할 기본 형식을 선택합니다.
- **2** 확인을 클릭합니다.

## <span id="page-6-0"></span>파일 병합 워크플로우

FreeForm Create에서 파일 병합 워크플로우는 마스터 문서를 가변 문서와 결합합니다.

파일 병합 워크플로우는 마스터와 가변 PDF 문서를 결합하여 FreeForm 가변 데이터 기술을 통해 Fiery Server에서 인쇄된 단일 VDP 작업을 생성합니다. FreeForm Create에서 그래픽 인터페이스를 사용해 파일 을 병합하여 VDP 작업의 최종 모양을 지정합니다.

이 워크플로우는 마스터 문서와 가변 문서를 결합하는 시각적이고 사용자 친화적인 방법을 원하는 Enhanced FreeForm(Command WorkStation 작업 속성을 통해)의 기존 사용자에게 이상적입니다.

## 병합 문서 생성

FreeForm Create은 사양에 따라 마스터 문서와 가변 문서를 결합하여 Fiery servers에서 인쇄할 수 있는 FreeForm 파일을 생성합니다.

다음 사항에 유의하십시오.

- **•** .pdf 형식의 마스터 문서가 필요합니다.
- **•** .pdf 형식의 가변 문서가 필요합니다.
- **1** 생성에서 파일 병합 문서를 클릭합니다.
- **2** 마스터 문서를 선택하려면
	- **•** 찾아보기를 클릭한 다음 마스터 문서를 찾아 선택하거나
	- **•** 마스터 문서 선택 창에서 지정된 드롭 위치에 마스터 문서 파일을 드래그합니다.

참고: 마스터 문서는 반드시 PDF여야 합니다. 마스터 문서의 첫 페이지가 나타납니다.

- **3** 잘못된 파일을 선택한 경우
	- **•** 변경을 클릭하여 올바른 파일을 찾아보거나
	- **•** 제거를 클릭하여 선택을 제거합니다.
- **4** 다음을 클릭합니다.
- **5** 가변 문서를 선택하려면
	- **•** 찾아보기를 클릭한 다음 가변 문서를 찾아 선택하거나
	- **•** 가변 문서 선택 창에서 지정된 드롭 위치에 가변 문서 파일을 드래그합니다.

참고: 가변 문서는 반드시 PDF여야 합니다.

<span id="page-7-0"></span>가변 문서의 첫 페이지가 나타납니다.

- **6** 잘못된 파일을 선택한 경우
	- **•** 변경을 클릭하여 올바른 파일을 찾아보거나
	- **•** 제거를 클릭하여 선택을 제거합니다.
- **7** 생성을 클릭합니다.
- **8** 마스터 및 변수 페이지를 결합된 문서에 할당합니다.
- **9** 병합된 문서를 저장하거나 Fiery server로 보내 인쇄합니다.

#### 디자인 파일 변경

파일 병합 디자인에 사용된 마스터 또는 가변 파일을 변경합니다.

파일 병합 디자인에는 마스터 파일과 가변 파일이 포함됩니다. 디자인을 업데이트하기 위해 가변 파일을 변 경하지 않고 파일 병합에 사용된 마스터 파일을 변경하거나, 마스터 파일을 변경하지 않고 가변 파일을 변경 하여 새 대상에 대한 변수 정보를 업데이트할 수 있습니다.

#### 마스터 파일 변경

- **1** 디자인 창에서, 마스터 파일의 경우 <mark>《3》</mark> - 클릭합니다.
- **2** 변경을 클릭합니다.
- **3** 원하는 마스터 파일을 찾아 선택한 다음 확인를 클릭합니다.

참고: 마스터 파일은 반드시 PDF 파일여야 합니다.

#### 가변 파일 변경

**1**

디자인 창에서 가변 파일의 경우 <sup>633</sup> <sub>을 클릭합니다.</sub>

- **2** 변경을 클릭합니다.
- **3** 원하는 가변 파일을 찾아 선택한 다음 확인을 클릭합니다. 참고: 가변 파일은 반드시 PDF여야 합니다.

#### 파일 병합 디자인에서 변수 페이지 할당

파일 병합 워크 플로의 특정 마스터 페이지에 특정 변수 페이지를 할당합니다. 다음 사항에 유의하십시오.

<span id="page-8-0"></span>마스터 문서와 가변 문서가 필요합니다. 결합된 문서의 페이지 수와 순서가 올바른지 확인합니다.

- **1** 파일 병합 디자인을 열거나 생성합니다.
- **2** 가변 기록별 페이지를 설정합니다.

참고: 가변 기록별 페이지는 VDP 기록을 구성하는 변수 페이지 수를 제어합니다.

- **3** 가변 문서 창에서
	- **•** 결합된 기록별 페이지에서 결합 페이지에 할당할 변수 페이지를 드래그하거나,
	- **•** 결합된 기록별 페이지 창에서 결합 페이지의 변수 상자에 변수 페이지 번호를 입력합니다.

참고: 결합된 기록별 페이지 하단의 탐색 모음을 사용하여 결합된 페이지를 탐색합니다. 참고: 가변 문서 창 상단의 탐색 모음을 사용하여 사용 가능한 변수 페이지를 탐색합니다.

업데이트된 결합 페이지가 표시됩니다.

**4** 변수 페이지를 할당하는 데 필요한 만큼 3단계를 반복합니다.

참고: 단일 변수 페이지를 두 개 이상의 결합 페이지에 할당할 수 있습니다.

#### 파일 병합 디자인에 페이지를 추가합니다.

- **1** 파일 병합 디자인을 열거나 생성합니다.
- **2** 페이지를 추가하려면 다음을 수행합니다.
	- **•** 결합된 기록별 페이지 창에서 페이지를 마우스 오른쪽 단추로 클릭하고 이전에 페이지 추가 또는 이후 에 페이지 추가를 선택합니다.
	- 결합된 기록별 페이지 창에서 페이지를 선택하고 <sup>╋</sup> 를 클릭한 후 이전에 페이지 추가 또는 이후에 페 이지 추가를 선택합니다.
	- **•** 요약 창에서 결합된 기록별 페이지 수를 늘려 파일 병합 디자인의 끝에 페이지를 추가합니다.
- **3** 새 페이지를 선택합니다.
- **4** 마스터 페이지 및/또는 변수 페이지를 새 페이지에 할당합니다.

참고: 빈 페이지를 삽입하려면 마스터 페이지와 변수 페이지를 할당되지 않은 상태로 둡니다.

#### 파일 병합 디자인에서 페이지 삭제

**1** 파일 병합 디자인을 열거나 생성합니다.

- <span id="page-9-0"></span>**2** 페이지를 삭제하려면 다음을 수행합니다.
	- **•** 결합된 기록별 페이지 창에서 페이지를 마우스 오른쪽 버튼으로 클릭하고 삭제를 선택합니다.
	- 결합된 기록별 페이지 창에서 페이지를 선택하고 를 클릭합니다.

#### 파일 병합 디자인 미리 보기

저장하거나 인쇄하기 전에 파일 병합 워크플로우에서 가변 및 마스터 문서를 결합한 결과를 검사합니다. **1** 파일 병합 디자인을 생성하거나 엽니다.

- **2** 미리 보기를 클릭합니다.
- **3** 미리 보기 창의 하단에 있는 컨트롤 바를 사용하여 파일 병합 디자인의 페이지를 기록별 또는 페이지별로 탐색합니다.

H 버튼을 누르고 드래그하여 컨트롤 바를 움직입니다.

**4** 미리 보기를 검사합니다.

 $\bm{\Theta}$  <sub>을 클릭하여 확대하고  $\bm{\Theta}$  를 클릭하여 축소합니다.</sub>

## <span id="page-10-0"></span>가변 데이터 문서 워크플로우

FreeForm Create에서 가변 데이터 문서 워크플로우는 데이터 원본 문서의 정보를 마스터 문서와 결합합니 다.

가변 데이터 문서 워크플로우는 데이터 원본 문서에 포함된 정보(텍스트, 바코드 및 이미지 등)를 마스터 문 서와 결합하여 별도의 가변 문서 파일을 생성하거나 별도의 가변 데이터 어플리케이션을 사용하지 않고 VDP 작업을 생성합니다.

FreeForm Create를 사용하면 변수를 조작하고 마스터에 원하는 만큼의 많은 정보 또는 적은 정보를 추가할 수 있습니다.

## 데이터 원본 문서를 생성합니다.

FreeForm Create의 가변 데이터 문서 워크플로우에 사용할 데이터 원본 문서를 만듭니다.

FreeForm Create는 .xlsx, .xls 또는 .csv 형식의 데이터 원본 문서만 지원한다는 것을 기억하십시오. 가변 데이터 문서 워크플로우에 대한 데이터 원본 문서를 생성하려면 지원되는 형식으로 문서를 저장할 수 있는 스프레드시트 어플리케이션을 사용합니다.

가변 데이터 문서 워크플로우에서 데이터 원본 문서는 결합된 문서에 사용되는 가변 정보를 제공합니다.

- **1** 스프레드시트 애플리케이션에서 첫 번째 행에 변수 이름을 입력합니다. 셀당 하나의 변수 이름을 사용합 니다.
	- **•** 스프레드시트의 첫 번째 행은 열 헤더로 기능하여 변수 필드의 이름을 지정합니다.
	- **•** 열은 변수 필드를 지정합니다.
	- **•** 열이 10개인 데이터 원본 문서에는 10개의 변수 필드가 있습니다.
- **2** 파일 가속기로 첫 번째 행의 이미지 유형 및 바코드 유형 변수를 나타냅니다.

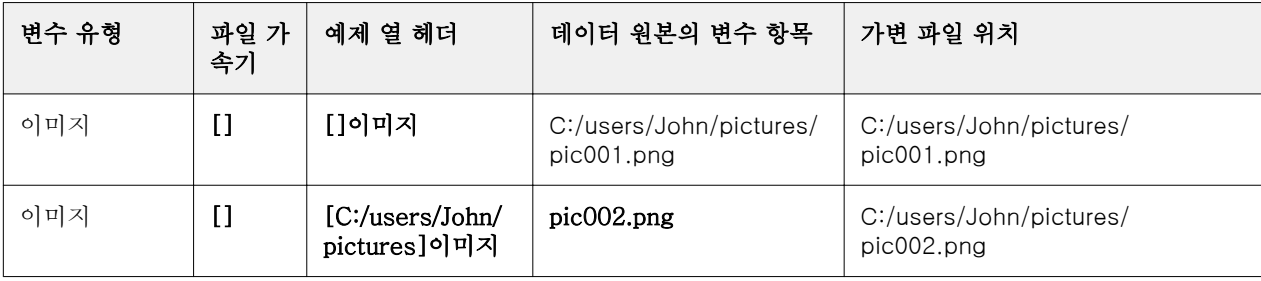

<span id="page-11-0"></span>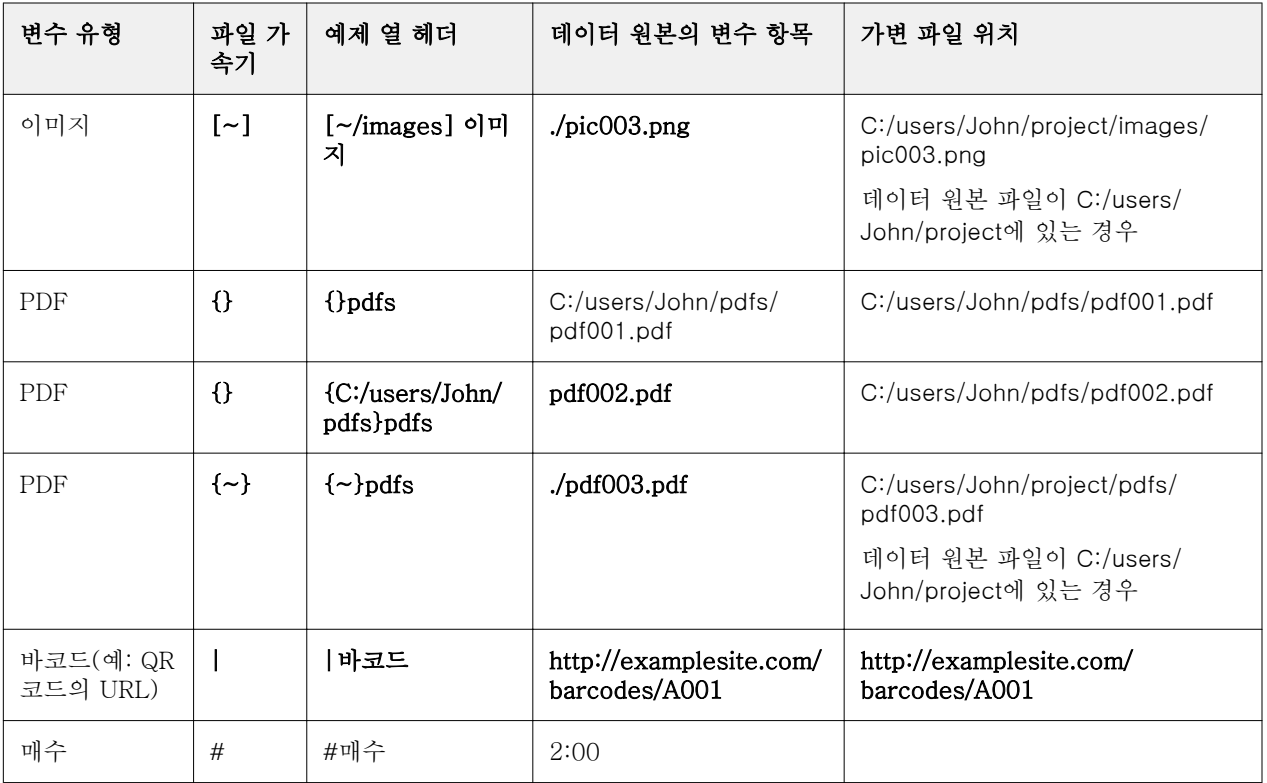

- **3** 기록을 입력합니다.
	- **•** 각 행은 단일 기록에 대한 변수를 지정합니다.
	- **•** 행이 10개인 데이터 원본 문서에는 10개의 기록이 있습니다.
- **4** 파일을 저장합니다.

참고: FreeForm Create에서 데이터 원본 문서는 .xlsx, .xls 또는 .csv 형식이어야 합니다.

#### 데이터 원본 문서에 레코드 매수 추가

데이터 원본 문서에 레코드 매수를 추가하여 디자인을 FreeForm Create에서 Fiery server(으)로 보내는 경 우 레코드의 여러 사본을 인쇄할 수 있습니다 . 이는 각 레코드의 여러 사본을 인쇄하고 임포지션 워크플로우 를 지원하는 데 필요한 명함 같은 특정 작업을 인쇄할 때 유용할 수 있습니다.

FreeForm Create(은)는 .xlsx, .xls 또는 .csv 형식의 데이터 원본 문서만 지원한다는 것을 기억하십시오.

- **1** 스프레드시트 어플리케이션에서 데이터 원본 문서를 엽니다.
- **2** 헤더 #매수 열을 추가합니다.
- **3** 동일한 열에 각 레코드에 대해 원하는 매수를 입력합니다.
- **4** 파일을 저장합니다.

### <span id="page-12-0"></span>가변 데이터 문서 생성

마스터 문서를 데이터 원본 파일과 결합하여 Fiery servers에서 인쇄할 수 있는 FreeForm 파일을 생성합니 다.

다음 사항에 유의하십시오.

- **•** .pdf 형식의 마스터 문서가 필요합니다.
- **•** .xlsx, .xls 또는 .csv 형식의 데이터 원본 문서가 필요합니다.
- **1** 생성에서 가변 데이터 문서를 클릭합니다.
- **2** 마스터 문서를 선택하려면
	- **•** 찾아보기를 클릭한 다음 마스터 문서를 찾아 선택하거나
	- **•** 마스터 문서 선택 창에서 지정된 드롭 위치에 마스터 문서 파일을 드래그합니다.

마스터 문서의 첫 페이지가 나타납니다.

- **3** 잘못된 파일을 선택한 경우
	- **•** 변경을 클릭하여 올바른 파일을 찾아보거나
	- **•** 제거를 클릭하여 선택을 제거합니다.
- **4** 다음을 클릭합니다.
- **5** 데이터 원본 문서를 선택하려면
	- **•** 찾아보기를 클릭한 다음 데이터 원본 문서를 찾아 선택하거나
	- **•** 데이터 원본 문서 선택 창에서 지정된 드롭 위치에 데이터 원본 문서 파일을 드래그합니다.

참고: 데이터 원본 문서는 .xlsx, .xls 또는 .csv 파일이어야 합니다. 데이터 원본 문서에 나열된 변수가 나타납니다.

- **6** 잘못된 파일을 선택한 경우 변경을 클릭하여 올바른 파일을 찾습니다.
- **7** 변수로 사용할 데이터 원본 문서에서 열을 선택합니다.

참고: 이미지 변수의 경우 ██ 을 선택하고, 바코드 변수의 경우 ▒▒▒▒▒ 선택합니다.

- **8** 생성을 클릭합니다.
- **9** 변수를 추가하고 필요에 따라 편집합니다.

**10** 가변 데이터 문서를 저장하거나 Fiery server로 보내 인쇄합니다.

#### 가변 데이터 문서 디자인의 파일 변경

가변 데이터 문서 디자인에 사용되는 마스터 또는 데이터 원본 파일을 변경합니다.

가변 데이터 문서 디자인은 마스터 파일과 데이터 원본 파일을 결합하여 VDP 출력을 만듭니다. 디자인을 업 데이트하기 위해 데이터 원본 파일을 변경하지 않고 가변 데이터 문서 디자인에 사용되는 마스터 파일을 변

<span id="page-13-0"></span>경할 수 있습니다. 마스터 파일을 변경하지 않고 데이터 원본 파일을 변경하여 새 대상에 대한 변수 정보를 업데이트할 수도 있습니다.

#### 마스터 파일 편집

**1** 디자인 창에서 마스터 파일의 페이지를 마우스 오른쪽 버튼으로 클릭합니다.

- **2** 다음 중 하나를 선택하십시오.
	- **•** 붙여넣기를 선택하여 이전에 복사한 페이지를 삽입합니다.
	- **•** 선택한 페이지 앞에 빈 페이지를 삽입하려면 앞에 페이지 추가를 선택합니다.
	- **•** 선택한 페이지 뒤에 빈 페이지를 삽입하려면 뒤에 페이지 추가를 선택합니다.
	- **•** 페이지 삭제를 선택하여 디자인에서 선택한 페이지를 제거합니다.

참고: 마스터 파일은 반드시 PDF 파일여야 합니다.

#### 마스터 파일 변경

**1** 디자인 창에서 마스터 파일의 경우 <mark>《3》</mark> 클릭합니다.

- **2** 변경을 클릭합니다.
- **3** 원하는 마스터 파일을 찾아 선택한 다음 OK를 클릭합니다. 참고: 마스터 파일은 PDF여야 합니다.

#### 데이터 원본 변경

**1** 디자인 창에서 데이터 원본의 경우 <mark>《3</mark>3 <mark>을 클</mark>릭합니다.

- **2** 변경을 클릭합니다.
- **3** 원하는 데이터 원본 파일을 찾아 선택한 다음 확인를 클릭합니다.

가변 필드 추가

가변 데이터 문서 디자인의 페이지에 가변 필드를 추가합니다. **1** 가변 데이터 문서 디자인을 생성하거나 엽니다.

참고: 데이터 원본 문서는 .xlsx, .xls 또는 .csv 파일이어야 합니다.

- <span id="page-14-0"></span>**2** 탐색 모음을 사용하여 변수를 추가할 페이지로 이동합니다.
- **3** 디자인 창에서 추가할 가변 필드를 찾습니다. 디자인 창에 있는 가변 필드 찾기 상자를 사용하여 변수를 검색합니다.
- **4** 변수를 클릭하고 페이지에서 원하는 위치로 드래그합니다.
- **5** 속성 창에 나열된 변수 속성을 원하는 대로 편집합니다. 변수 속성 목록은 가변 필드 속성(15페이지)을 참조하십시오.

#### 가변 필드 속성

가변 데이터 문서 디자인을 편집할 때 사용할 수 있는 다양한 가변 필드 속성 목록

#### 참고:

도킹 해제 속성( )을 클릭하여 변수 속성을 창으로 띄웁니다.

도킹 속성( )을 클릭하여 화면 오른쪽 창으로 변수 속성을 도킹합니다.

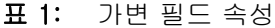

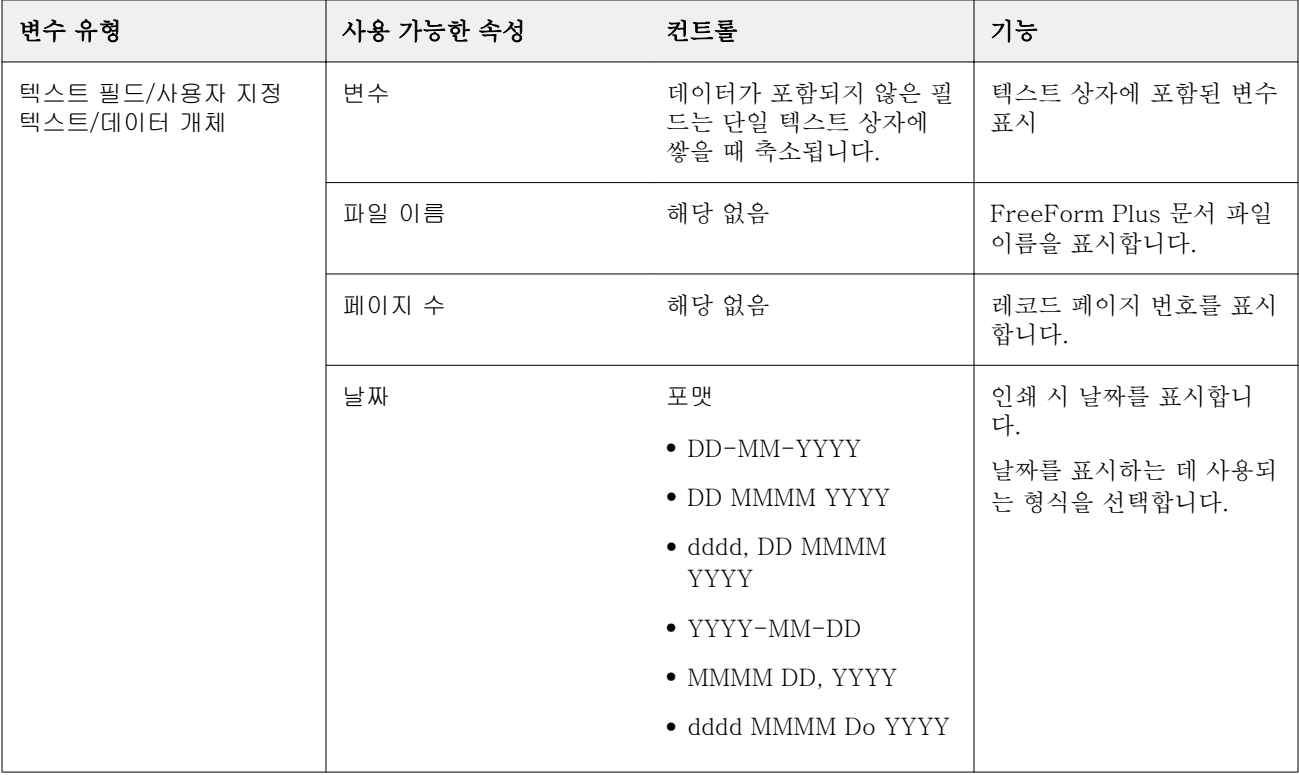

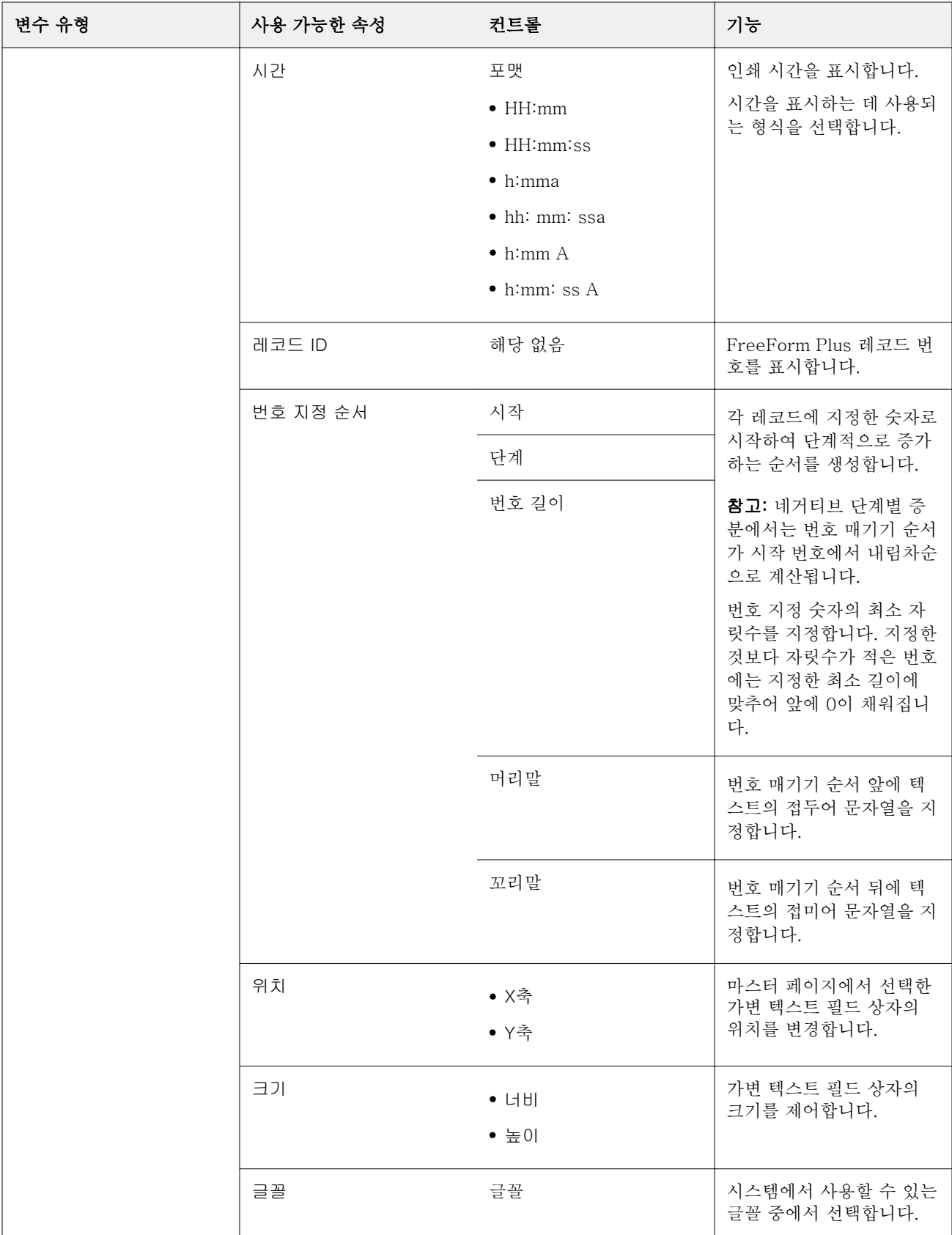

Fiery FreeForm Create  $17$ 가변 데이터 문서 워크플로우  $\overline{\phantom{a}}$ 

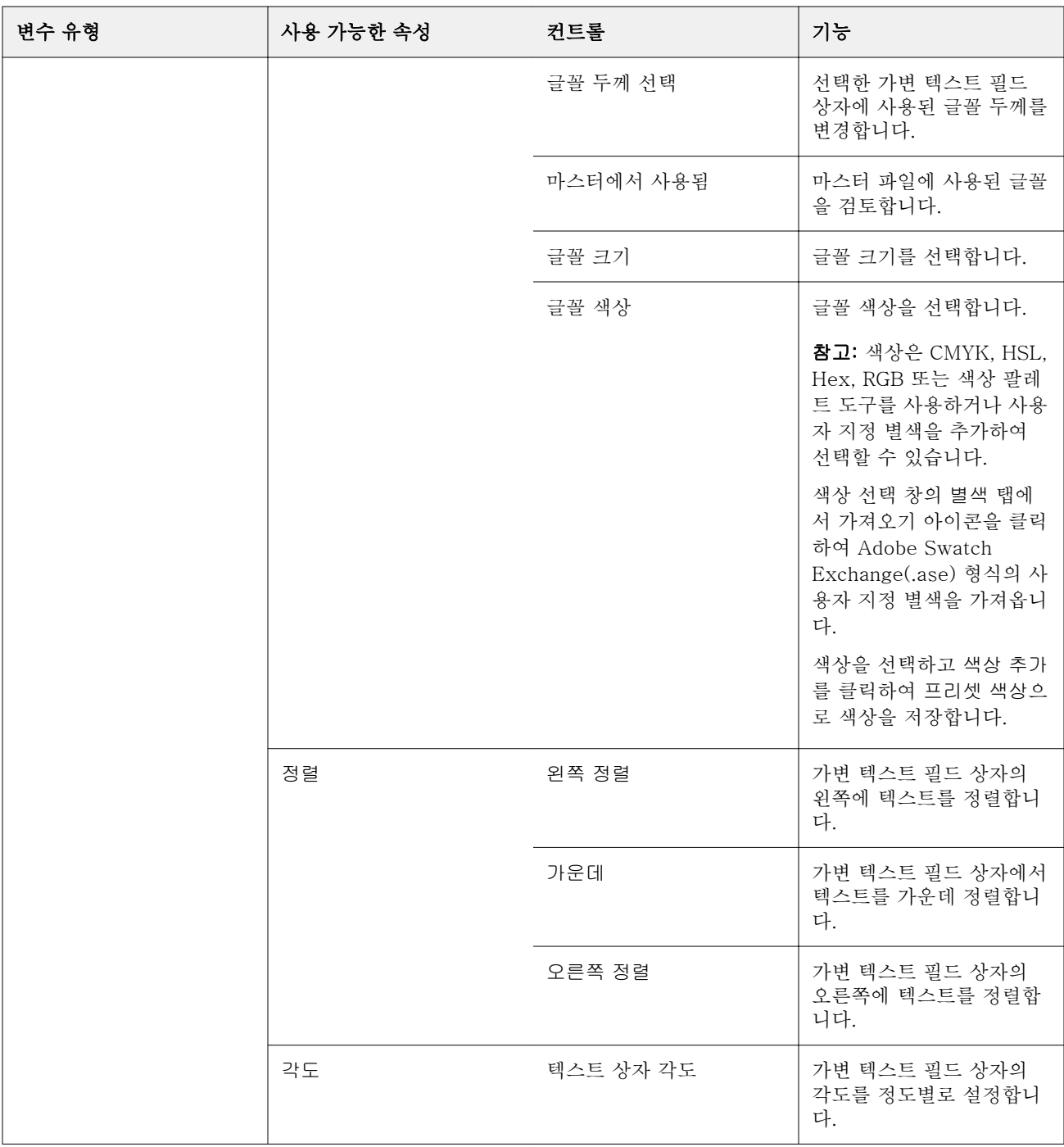

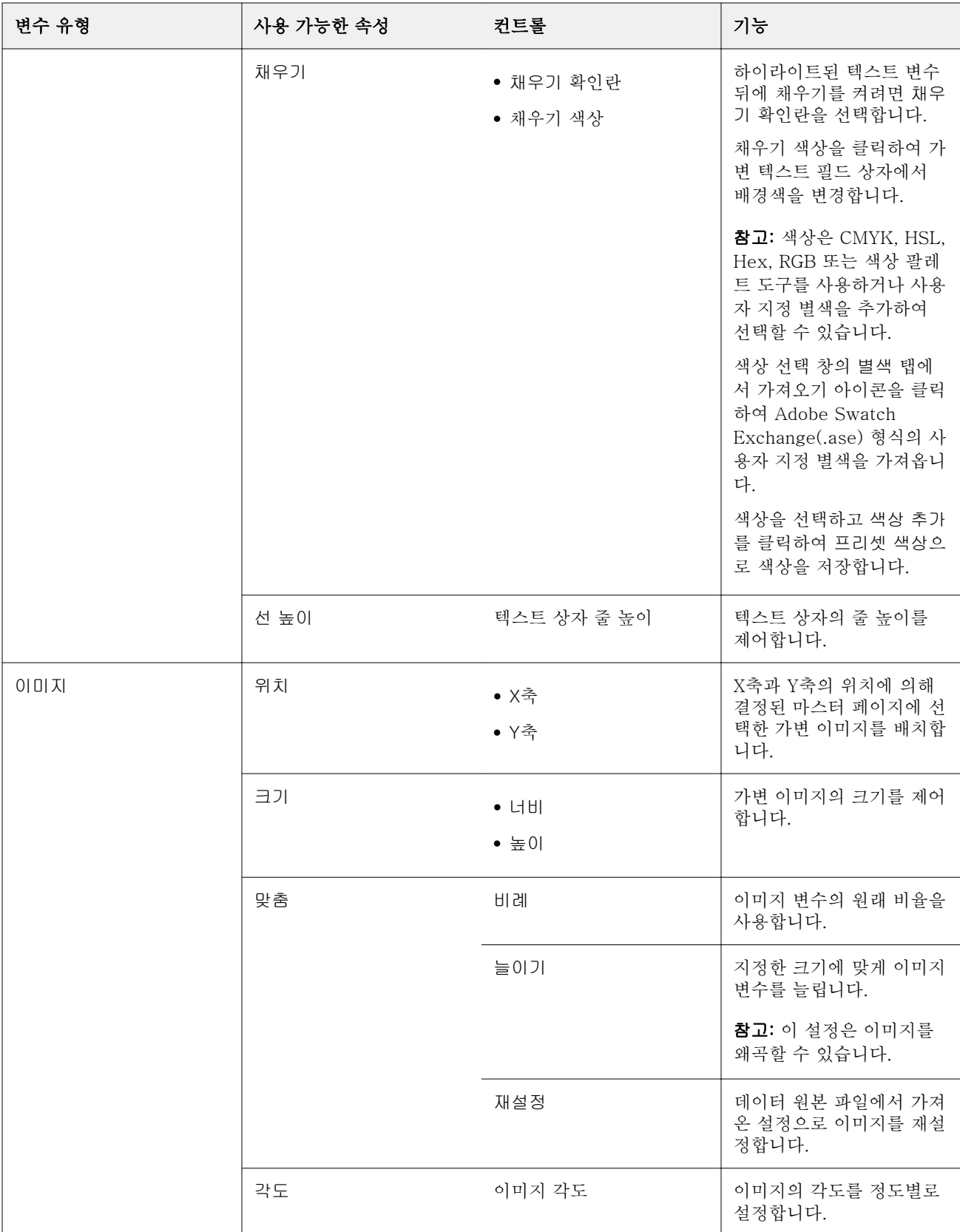

<span id="page-18-0"></span>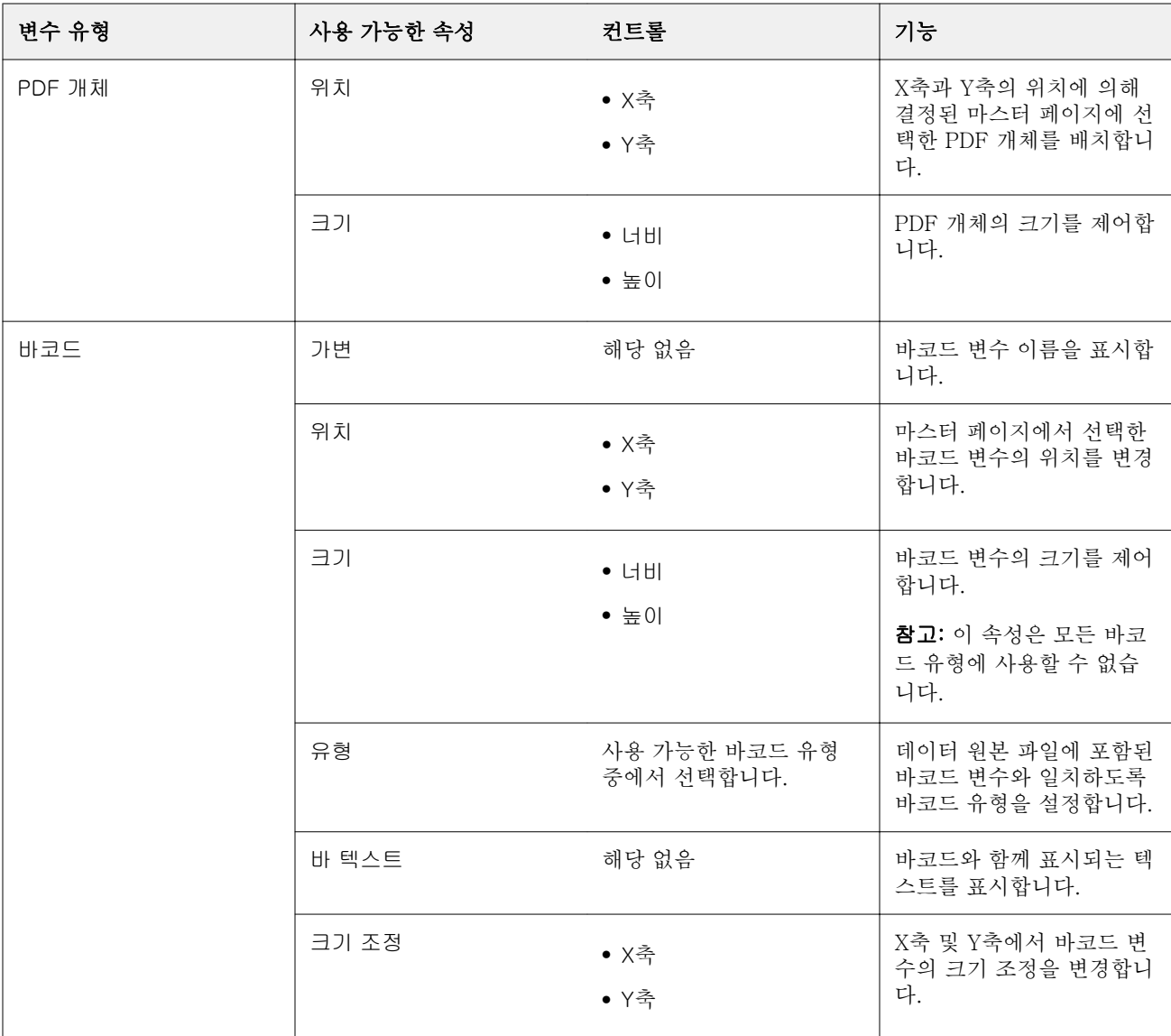

## 텍스트 변수 각도 변경

변수 기반 디자인에 추가된 텍스트 변수의 각도를 변경합니다.

- **1** 텍스트 변수를 배치한 페이지로 이동합니다.
- **2** 중앙 창의 텍스트 변수 상자를 클릭하여 선택합니다. 선택하면 상단으로부터 선이 확장되는 빨간색 박스가 중앙 창의 변수를 둘러쌉니다.
- **3** 커서가 십자가 모양으로 바뀔 때까지 선택 박스 상단으로부터 확장되는 빨간색 선의 상단으로 커서를 움 직입니다.
- **4** 클릭한 상태에서 다음 텍스트 변수가 원하는 각도가 될 때까지 커서를 드래그합니다.

### <span id="page-19-0"></span>이미지 각도 변경

변수 기반 디자인에 추가된 이미지의 방향을 변경합니다.

- **1** 이미지 변수를 배치한 페이지로 이동합니다.
- **2** 페이지의 이미지를 클릭하여 선택합니다. 선택하면 상단으로부터 선이 확장되는 파란색 박스가 중앙 창의 변수를 둘러쌉니다.
- **3** 커서가 십자가 모양으로 바뀔 때까지 선택 박스 상단으로부터 확장되는 파란색 선의 상단으로 커서를 움 직입니다.
- **4** 클릭한 상태에서 이미지 변수가 원하는 방향이 될 때까지 커서를 드래그합니다.

#### 바코드 방향 변경

변수 기반 디자인에 추가된 바코드의 방향을 변경합니다.

- **1** 바코드 변수를 배치한 페이지로 이동합니다.
- **2** 페이지의 바코드를 클릭하여 선택합니다. 선택하면 상단으로부터 선이 확장되는 파란색 박스가 중앙 창의 변수를 둘러쌉니다.
- **3** 커서가 십자가 모양으로 바뀔 때까지 선택 박스 상단으로부터 확장되는 파란색 선의 상단으로 커서를 움 직입니다.
- **4** 클릭한 상태에서 바코드가 원하는 방향이 될 때까지 커서를 드래그합니다.

참고: 바코드는 90도 단위로만 회전합니다.

- **5** 바코드 크기를 줄이려면 크기 값을 변경합니다.
- **6** 바코드의 배율을 높이려면 배율 값을 늘립니다.

#### 변수 정렬

가변 데이터 문서 디자인에서 변수 정렬 버튼을 사용하여 선택한 영역 내에서 두 개 이상의 변수 그룹을 자동 으로 정렬합니다.

**1** 가변 데이터 문서 디자인을 열거나 생성합니다.

참고: 정렬 기능을 사용하려면 단일 마스터 페이지에 두 개 이상의 변수가 있어야 합니다.

- **2** 마스터 페이지를 클릭하고 상자가 원하는 크기가 될 때까지 커서를 드래그하여 영역을 선택합니다. 상자에 의해 지정된 영역에 포함된 변수가 모두 선택됩니다.
- **3** 적합한 정렬 버튼을 클릭합니다.
	- **•** 가로 배포 ( )- 선택한 가변 상자를 선택한 영역 내에서 가로로 균등하게 분배합니다.
	- **세로 배포 ( ↓ )- 선택한 가변 상자를 선택한 영역 내에서 세로로 균등하게 분배합니다.**
- <span id="page-20-0"></span>**•** 왼쪽 정렬 ( )- 선택한 가변 상자를 선택한 영역의 왼쪽 가장자리에 정렬합니다.
- 가운데 정렬 (세로) ( <sup>: ||</sup> : ) -선택한 가변 상자를 선택한 영역의 세로 가운데에 정렬합니다.
- **•** 오른쪽 정렬 ( )- 선택한 가변 상자를 선택한 영역의 왼쪽 가장자리에 정렬합니다.
- **•** 상단 정렬 ( )- 선택한 가변 상자를 선택한 영역의 상단 가장자리에 정렬합니다.
- **•** 가운데 정렬 (가로) ( )- 선택한 가변 상자를 선택한 영역의 가로 가운데에 정렬합니다.
- **•** 하단 정렬 ( )- 선택한 가변 상자를 선택한 영역의 하단 가장자리에 정렬합니다.

#### 속성 창 띄우기 및 도킹

- 속성 도킹 해제 ( )를 클릭하여 속성 창을 띄웁니다.
- **2**

**1**

속성 도킹 ( )을 클릭하여 화면 오른쪽에 속성 창을 도킹합니다.

### 레이아웃 지원 도구

속성 창에서 레이아웃 지원 도구를 사용하여 콘텐츠를 정렬하고 문서를 레이아웃할 수 있습니다.

기본 유닛에 그리드선을 표시하여 보다 쉽게 문서의 콘텐츠를 정렬할 수 있습니다. 그리드를 표시할 때 측정 도구는 문서의 왼쪽 상단 모서리에 있는 0, 0 원점을 기준으로 X, Y 좌표를 사용하여 선택한 콘텐츠의 위치를 표시합니다.

마스터 PDF 파일에 PDF 자르기 상자, 화상 물림 재단 상자 또는 트림 상자가 정의된 경우, PDF 페이지 상자 표시 버튼을 사용하여 이러한 상자를 표시하면 문서에서 콘텐츠를 보다 쉽게 배치할 수 있습니다.

#### 그리드 표시 또는 숨기기

**1** 그리드 표시( )를 클릭하여 정렬 그리드를 표시합니다.

**2** 그리드 표시( ....)를 클릭하여 정렬 그리드를 숨깁니다.

#### <span id="page-21-0"></span>PDF 페이지 상자 표시하기 또는 숨기기

**1** PDF 페이지 상자 표시( )를 클릭하여 PDF 자르기 상자, 화상 물림 재단 상자 및 트림 상자를 표시합 니다.

**2**

PDF 페이지 상자 숨기기( )를 클릭하여 PDF 자르기 상자, 화상 물림 재단 상자 및 트림 상자를 숨깁 니다.

#### 모든 페이지에 복사

가변 데이터 문서 디자인의 모든 마스터 페이지에 가변 개체를 복사합니다.

- **1** 가변 데이터 문서 디자인을 엽니다.
- **2** 이미지, PDF 파일, 바코드 또는 사용자 지정 텍스트 등 디자인의 각 레코드에 대해 마스터 페이지마다 표 시할 가변 요소를 마우스 오른쪽 버튼으로 클릭합니다.
- **3** 참고: 단, 이 옵션은 마스터 파일의 페이지가 여러 개인 경우에만 나타납니다. 모든 페이지에 복사를 선택합니다.

#### 가변 필드 삭제

가변 데이터 문서 디자인의 페이지에서 가변 필드를 삭제합니다.

- **1** 가변 데이터 문서 디자인을 엽니다.
- **2** 탐색 모음을 사용하여 변수를 삭제하려는 페이지로 이동합니다.
- **3** 페이지에서 삭제할 가변 필드를 클릭합니다.
- **4** 다음 중 하나를 수행합니다.
	- 삭제 ( )를 클릭합니다.
	- **•** 삭제 키를 누르거나
	- **•** 마우스 오른쪽 버튼으로 클릭하고 삭제를 선택합니다.

### 가변 필드 복제

가변 데이터 문서 디자인의 페이지에서 가변 필드를 복제합니다.

- **1** 가변 데이터 문서 디자인을 엽니다.
- **2** 탐색 모음을 사용하여 변수를 복제할 페이지로 이동합니다.
- **3** 페이지에서 복제할 가변 필드를 클릭합니다.
- <span id="page-22-0"></span>**4** 다음 중 하나를 수행합니다.
	- 복제 ( <sup>■</sup> )를 클릭합니다.
	- **•** 마우스 오른쪽 버튼으로 클릭하고 복제를 선택합니다.

### 변수 기반 디자인 미리 보기

인쇄하기 전에 가변 데이터 문서 워크플로우의 마스터 문서와 변수를 결합한 결과를 검사합니다.

- **1** 가변 데이터 문서 디자인을 생성하거나 엽니다.
- **2** 미리 보기를 클릭합니다.
- **3** 미리 보기 창 하단의 컨트롤 바를 사용하여 변수 기반 디자인의 페이지를 페이지별로 탐색합니다.

H 버튼을 누르고 드래그하여 컨트롤 바를 움직입니다.

**4** 왼쪽 창에서 기록을 선택하여 해당 기록으로 디자인을 미리 보기 합니다.

참고: 왼쪽 창에 있는 필터를 사용하여 기록 검색 결과를 필터링합니다. 모든 변수가 올바르게 표시되도록 최장 및 최단 기록으로 필터링합니다.

**5** 미리 보기를 검사합니다.

 $\bm{\Theta}$  <sub>을 클릭하여 확대하고  $\bm{\Theta}$  를 클릭하여 축소합니다.</sub>

## <span id="page-23-0"></span>디자인 저장

- 저장을 클릭합니다.
- 파일의 위치를 선택합니다.
- 파일의 이름을 입력합니다.
- 파일 유형을 선택합니다.
- 저장을 클릭합니다.

## <span id="page-24-0"></span>Fiery server(으)로 디자인 전송

Fiery server로 디자인을 보내 인쇄합니다.

다음 사항에 유의하십시오.

- **•** Fiery server에 디자인을 처음 보낼 때 Fiery server의 서버 주소 또는 서버 이름, 사용자 이름, 암호가 필요합니다. Fiery의 관리자 사용자 이름은 **관리자**이며 관리자 암호가 필요합니다.
- **•** 편집이 완료되어야 합니다.
- **1** Fiery 서버로 전송을 클릭합니다.
- **2** 기존 Fiery server을(를) 선택하거나 Fiery 추가( 十 )를 클릭하여 새 Fiery server을(를) 추가합니다.
- **3** Fiery 서버 창에서 Fiery server에 대한 서버 주소 또는 서버 이름, 사용자 이름, 암호를 입력합니다.
- **4** 로그인을 클릭합니다.
- **5** 설정 목록에서 적절한 설정을 선택합니다.
- **6** 참고: Fiery FreeForm Plus를 사용하여 파일 처리 확인란은 FS400 이상 Fiery servers에서만 사용할 수 있으며 기본적으로 선택되어 있습니다.

FS400 이상 Fiery servers에서는 특정 작업 처리 시 예상보다 시간이 오래 걸릴 수 있습니다. 이러한 현 상이 발생하는 경우, 인쇄 전에 Fiery FreeForm Plus을 사용하여 파일 처리 확인란의 선택을 취소하면 기 존 FreeForm 출력을 사용하여 처리 속도를 높일 수 있습니다.

**7** 처리 후 대기를 클릭하거나 목록에서 Fiery server에 대한 다른 작업 동작을 선택합니다.

다음 작업 동작 중에서 선택합니다.

- **•** 프로세스 및 대기는 파일을 처리하고 대기열에 배치합니다.
- **•** 대기는 대기열에 파일을 배치합니다.
- **•** 인쇄는 파일을 인쇄합니다.
- **•** 인쇄 및 대기는 파일을 인쇄하고 대기열에 배치합니다.

## 단일 기록 PDF 미리 보기 저장

단일 레코드를 소프트 교정 PDF 미리 보기로 저장할 수 있습니다.

- **1** 디자인을 생성하거나 엽니다.
- **2** 미리 보기를 클릭합니다.
- <span id="page-25-0"></span>**3** 기록을 클릭하여 PDF 미리 보기로 저장합니다.
- **4** PDF 미리 보기 $($   $\Box$  )를 클릭합니다.
- **5** PDF 미리 보기를 저장할 위치를 지정합니다.
- **6** PDF 미리 보기의 이름을 지정하고 저장을 클릭합니다. FreeForm Create(을)를 지정한 기록에서 PDF 미리 보기를 저장합니다.

## Fiery server에 레코드 범위 전송

Fiery server에 인쇄할 기록을 선택할 수 있습니다.

- **1** Fiery 서버로 전송을 클릭합니다.
	- 기존 Fiery server을(를) 선택하거나 Add Fiery( 十 )를 클릭하여 새 Fiery server을(를) 추가합니다.
- **3** 범위 선택 버튼을 클릭합니다.
- **4** 레코드 범위를 지정합니다. 쉼표를 사용하여 레코드 번호나 레코드 범위를 구분합니다.
- **5** 설정 목록에서 적절한 설정을 선택합니다.
- **6** 처리 후 대기를 클릭하거나 목록에서 Fiery server에 대한 다른 작업 동작을 선택합니다. 다음 작업 동작 중에서 선택합니다.
	- **•** 프로세스 및 대기는 파일을 처리하고 대기열에 배치합니다.
	- **•** 대기는 대기열에 파일을 배치합니다.
	- **•** 인쇄는 파일을 인쇄합니다.
	- **•** 인쇄 및 대기는 파일을 인쇄하고 대기열에 배치합니다.

FreeForm Create은(는) 지정한 레코드를 Fiery server(으)로 전송합니다.

## 작은 배치의 Fiery server(으)로 디자인 전송

인쇄할 작은 작업의 배치의 Fiery server(으)로 디자인을 전송할 수 있습니다. 이는 매우 큰 디자인을 전송하 는 경우 유용할 수 있습니다.

- **1** Fiery 서버로 전송을 클릭합니다.
- **2**

**2**

```
기존 Fiery server을(를) 선택하거나 Add Fiery( + )를 클릭하여 새 Fiery server을(를) 추가합니다.
```
- **3** Batch Size 버튼을 클릭합니다.
- **4** 각 배치에서 인쇄할 레코드 수를 지정합니다.
- **5** 설정 목록에서 적절한 설정을 선택합니다.
- **6** 처리 후 대기를 클릭하거나 목록에서 Fiery server에 대한 다른 작업 동작을 선택합니다. 다음 작업 동작 중에서 선택합니다.
	- **•** 프로세스 및 대기는 파일을 처리하고 대기열에 배치합니다.
	- **•** 대기는 대기열에 파일을 배치합니다.
	- **•** 인쇄는 파일을 인쇄합니다.
	- **•** 인쇄 및 대기는 파일을 인쇄하고 대기열에 배치합니다.

FreeForm Create는 지정한 레코드 수를 사용하여 작업을 여러 작업으로 나눕니다.

## <span id="page-27-0"></span>FreeForm Create와 함께 Fiery servers 관리

FreeForm Create(으)로 사용된 Fiery servers을(를) 추가 및 삭제할 수 있습니다.

**1** Fiery 서버로 전송을 클릭합니다.

**2**

Fiery 서버 관리(  $\bigcirc$ )를 클릭하여 Fiery servers를 추가하거나 삭제합니다.

FreeForm Create에서 인쇄하려면 Fiery server 추가

FreeForm Create에서 인쇄하려면 Fiery servers을(를) 추가할 수 있습니다.

다음 사항에 유의하십시오.

- **•** Fiery server에 디자인을 처음 보낼 때 Fiery server의 서버 이름 또는 서버 주소, 사용자 이름, 암호가 필요합니다. Fiery servers의 관리자 사용자 이름은 **관리자**이며 관리자 암호가 필요합니다.
- **•** 편집이 완료되어야 합니다.
- **1** Fiery 추가( )를 클릭하여 새 Fiery server을(를) 추가합니다.
- **2** Fiery server에 대한 서버 이름 또는 서버 주소, 사용자 이름, 암호를 입력합니다.
- **3** 로그인을 클릭합니다.

FreeForm Create와(과) 함께 사용된 Fiery server 삭제

FreeForm Create와(과) 함께 사용된 Fiery servers을(를) 삭제할 수 있습니다.

- **1** 삭제할 Fiery server 주소 옆에 있는 삭제 $($  ■  $)$ 를 클릭합니다.
- **2** 예를 클릭하여 선택한 Fiery server을(를) 삭제할지 확인합니다.